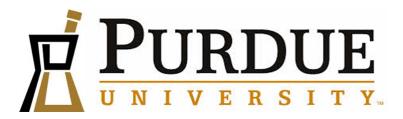

# AccessPharmacy Guide for Study Tools & Cases

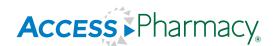

Purdue University, College of Pharmacy Hochie (Oshi) Bonhomme, PharmD-S

# AccessPharmacy Guide for Study Tools & Cases

# **Preface**

The primary goal of the *AccessPharmacy Guide for Study Tools & Cases* is to introduce the aspects of AccessPharmacy's study material that is important to pharmacy students and pharmacists. Access Pharmacy is a product from McGraw-Hill Medical for pharmacy education that provides access to the leading pharmacy textbooks, quick references, extensive multimedia library, pharmacotherapy patient-focused practice cases, and extensive self-assessment tools based on the database's content. The manual describes how to use the learning resources found on the AccessPharmacy website. This website offers instructors and students resources to facilitate learning for quiz and exam preparation.

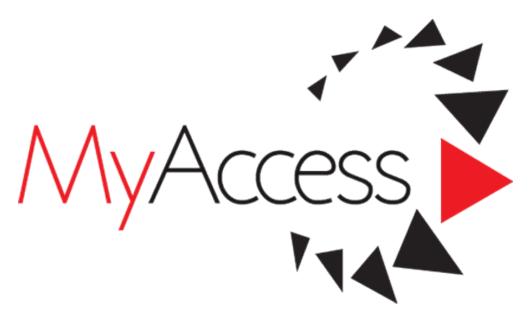

#### **Proprietary Rights and Use of the Site**

All content ("Content") contained on or accessed from the Site is the property of MHE or is licensed to MHE and is protected by copyright and other intellectual property laws. The Access Pharmacy Guide for Study Tools & Cases guide was created by a third party. This guide is not for use of sale for commercial or educational purposes. This guide was strictly created for the Purdue University College of Pharmacy students, instructors, and practicing pharmacist for the purpose of facilitating learning.

### Part 1: Accessing the website and creating a profile

- 1. ⇒ Go to https://www.pharmacy.purdue.edu/current-students/resources
- 2. Click Health Library Access

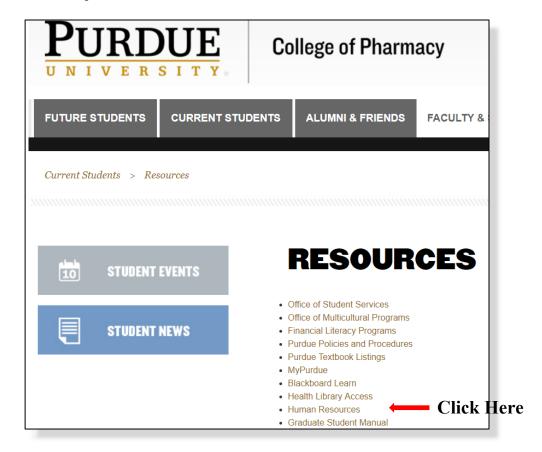

3. On the College of Pharmacy Staff Access page: Log in with *Purdue University's Career Account* and *Password* to access the Online Health Library.

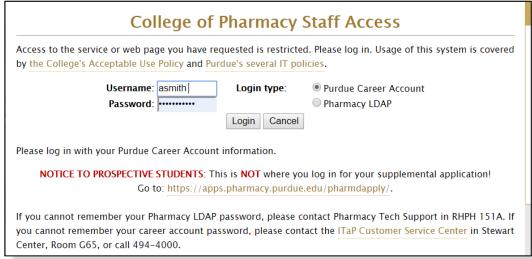

4. Click on the Access Pharmacy Access Link

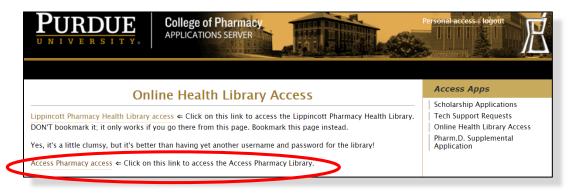

- 5. Once the AccessPharmacy Home Page has loaded:
  - $\Rightarrow$  Click **Sign In** to log in to the AccessPharmacy website If you have not created a username and password, follow the steps below to create a username and password.

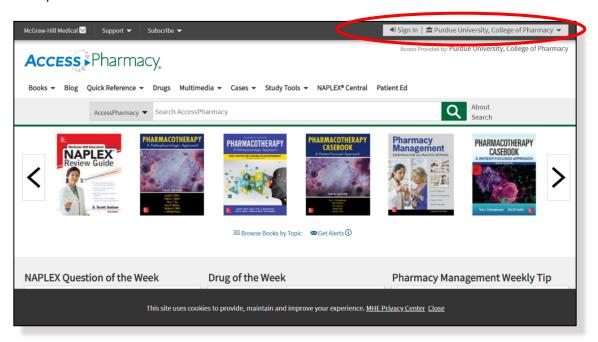

6. Click Sign In or Create a Free MyAccess Profile

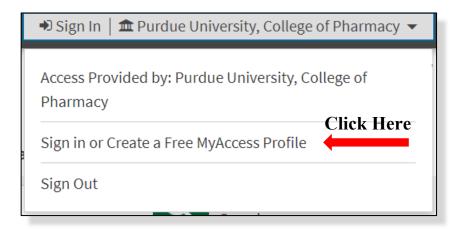

7. If you have not created a username and password, Click *Create a free MyAccess Profile* to create a username and password.

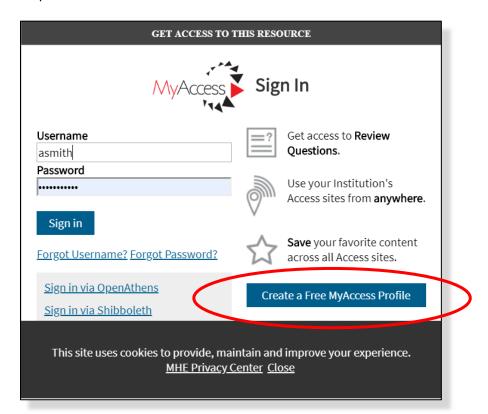

- 8. *Create a Free MyAccess Profile* by completing the form:
  - a. First Name
  - b. Last name
  - c. Email Address
  - d. desired <u>Username</u>
  - e. desired Password

- 9. For *Profession*:
  - ⇒ Select <u>Student</u>
    (If you are a student)
    ⇒ Select <u>Pharmacist</u>
    (If you are a faculty)

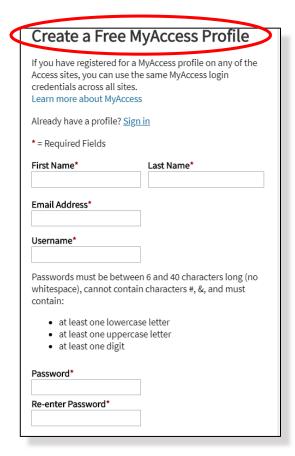

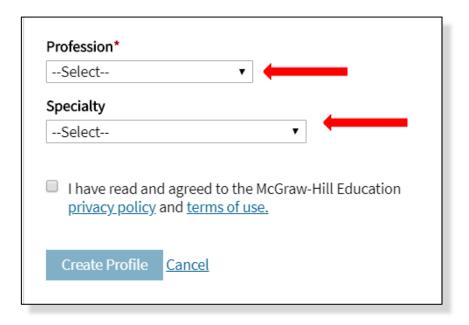

10. For **Specialty**: ⇒ Select **Pharmacy** 

#### 11. Click *Create Profile*

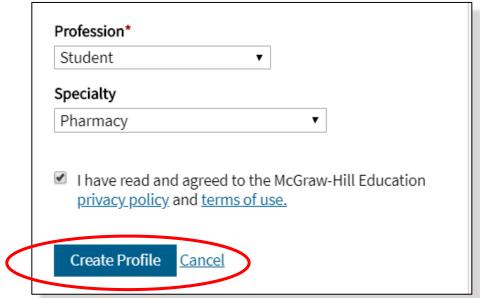

#### **Part 2: Using the Resources**

After you log in with your created username and password. On the home page, the user's username will appear in the top right corner.

⇒ Example → Ashley Smith "asmith" username is shown on the top right corner of the page

Following the AccessPharmacy Menu Bar and the AccessPharmacy Search Bar

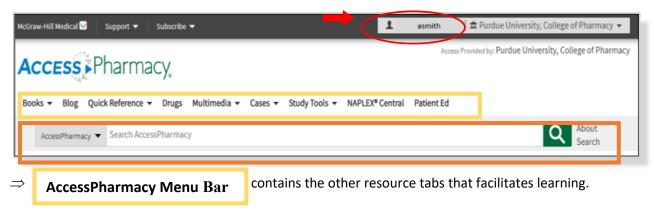

A short description of each resource tab is displayed below. However, this manual will be focusing on the use of two resource tabs, which are identified below in bold: *Cases and Study Tools*.

- → Books: Provide users access to the AccessPharmacy library, which includes current textbooks, recent textbook updates, and archived texts of previous editions that has been retired from the site.
- → Blog: Provide users access to a continually updated collection of <u>features</u> and <u>editorials</u> regarding <u>Topics in Evidence-Based Pharmacy Practice</u>. **Features** include review articles that discusses clinical trials, studies, and guidelines that impacts clinical decisions makings and recommendations. **Editorials** allow professionals to share their ideas and opinions to the changing world of pharmacy.
- → Quick Reference: Provide users access to quickly navigate references regarding Herbs and Supplements, Pharmacy Quick Answers, and FDA MedWatch.
  - Herbs and Supplements allows users to search information about natural supplements
  - <u>Pharmacy Quick Answers:</u> provides a quick and easy access to the drug therapy information for common disorders that is needed to make decisions in a clinical setting.
  - <u>FDA MedWatch:</u> provides recent FDA articles discussing clinically important safety information regarding human medical products.
- → *Drugs:* Provide users the ability to search any pharmaceutical drug by generic name and vitamins to acquire information regarding the MOA, indications, warnings, dosing, interactions, pregnancy, lactation, storage, patient education, and etc.
- → Multimedia: Provides relevant pharmacology lectures, videos, and animations that further explains challenging topics students generally encounter.

- → Cases: Provides users with a variety of resources to utilize practice patient cases that stimulates the students understanding of the preferred subject material, assessment, and application.
- → **Study Tools:** Provide users with a variety of resources that encourage students to recall information quickly from previously learned material. These resources include various Flash cards links, Review Questions, and games such as Pill in the Bank and Play Show down. In addition, the study tools tab provides students with the ability to take self-study courses in therapeutics and Diseases State Management in various subjects that has challenged students in the past.
- → Naplex Central: Provide users with a collective set of recommend resources to help guide students to prepare for both Naplex and MPJE.
- → Patient Ed.: Provides users access to collection of handouts for the purpose of educating their adult or pediatric patients about their medication, and/or condition(s).

AccessPharmacy Search allow users to search the entire AccessPharmacy database for desired information.

Pharmacy students and Instructors are encouraged to utilize the resources available to facilitate learning and understanding. However, the purpose of this manual is mainly to explore some of the resources found under these two tabs on the main menu: **Study Tools and Cases**.

Beginning with the Study Tools Tab, users will follow the steps as shown below.

1. Click **Study Tools** to view the drop-down menu

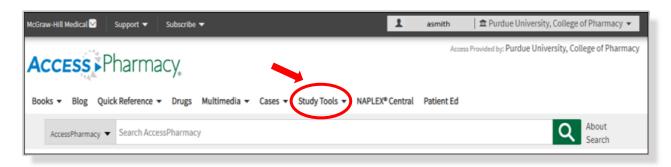

2. From the <u>Study Tools</u> tab, Click <u>**Review Questions**</u> ⇒ choose desired textbook to access review questions.

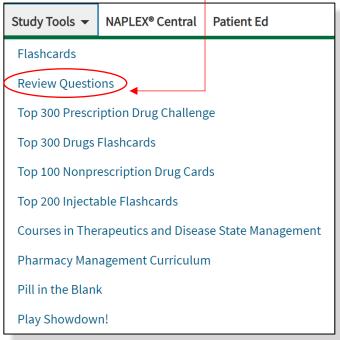

3. Under <u>All Review Questions</u>: It will display a variety of books that contain review questions. Click the desired **book of choice** to begin creating a custom made quiz.

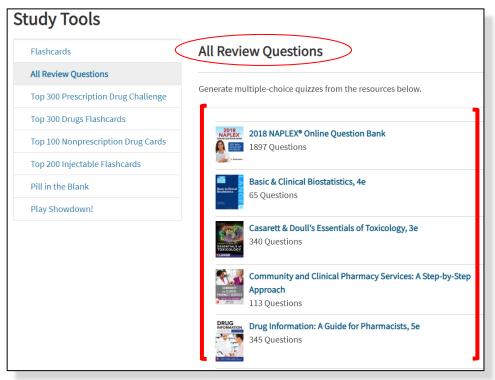

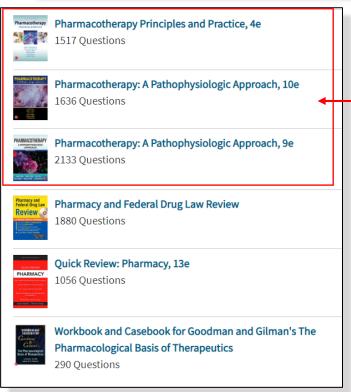

⇒ <u>Note:</u> It is not recommended to use the pharmacotherapy books, displayed on the left do <u>NOT</u> show the <u>explanations for incorrect answers</u> to the review questions.

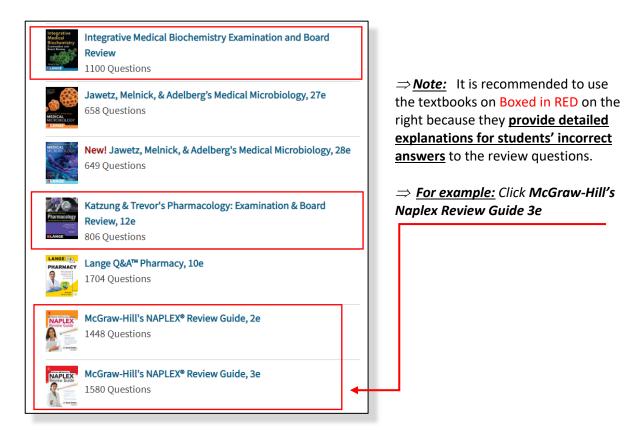

4. After selecting the McGraw-Hill's Naplex Review Guide 3e: In the <u>boxes noted "0",</u> enter the desired number # of questions from chapters or sections of choice to formulate a review quiz.

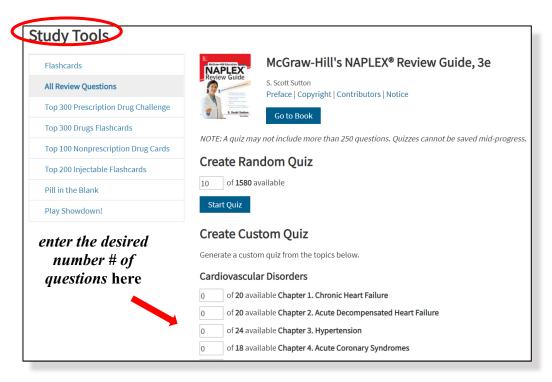

#### 5. For example: A 10-point quiz was created using:

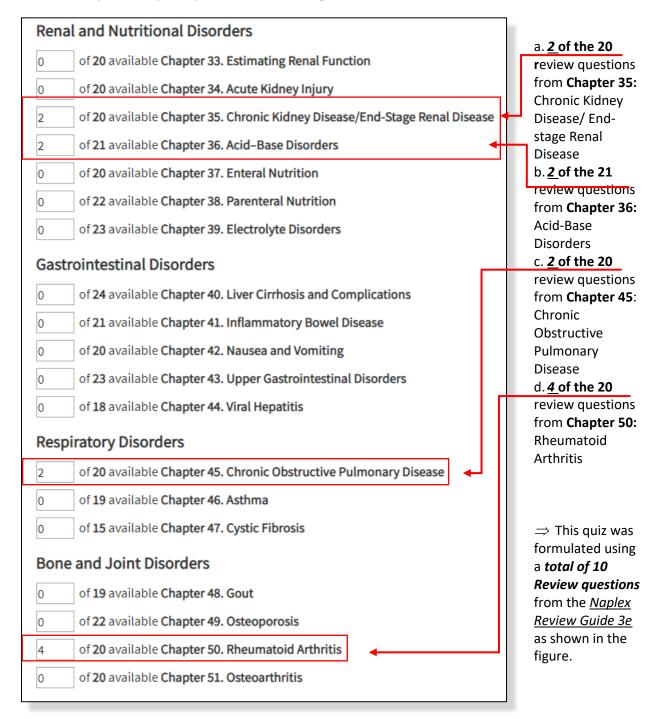

 $\Rightarrow$  Professors may also assign questions from the "Health & Wellness and other topics" section to incorporate consistent review of previous learned material and facilitate continuous self-testing and spacing studying habits.

| Endocrinologic Disorders             |                                                                                                    |
|--------------------------------------|----------------------------------------------------------------------------------------------------|
| 0                                    | of 19 available Chapter 61. Diabetes Mellitus                                                                      |
| 0                                    | of 19 available Chapter 62. Thyroid Disorders                                                                      |
| Health and Wellness and Other Topics |                                                                                                    |
| 0                                    | of 20 available Chapter 63. Contraception                                                                          |
| 0                                    | of <b>20</b> available <b>Chapter 64. Allergic Rhinitis</b>                                                        |
| 0                                    | of <b>21</b> available <b>Chapter 65. Urology</b>                                                                  |
| 0                                    | of 20 available Chapter 66. Vaccines and Immunizations                                                             |
| 0                                    | of 20 available Chapter 67. Smoking Cessation                                                                      |
| 0                                    | of 15 available Chapter 68. Ocular Pharmacology                                                                    |
| 0                                    | of 21 available Chapter 69. Pregnancy and Lactation: Therapeutic Considerations                                    |
| 0                                    | of 10 available Chapter 70. Pharmacoeconomics                                                                      |
| 0                                    | of <b>25</b> available <b>Chapter 71. Statistics</b>                                                               |
| 0                                    | of <b>20</b> available <b>Chapter 72. Pharmacy Math I</b>                                                          |
| 0                                    | of 20 available Chapter 73. Clinical Toxicology                                                                    |
| 0                                    | of 20 available Chapter 74. All Hazards Preparedness                                                               |
| 0                                    | of 22 available Chapter 75. Herbal and Nonherbal Dietary Supplements                                               |
| 0                                    | of 15 available Chapter 76. Sterile Compounding Regulations and Best Practices for Sterile Compounding per USP 797 |

6. Scroll down and Click **Start Quiz** to begin taking the custom-made quiz.

- 7. After Clicking Start Quiz, the first question will be formatted as shown below.
  - a. There will be a display of the current question number out of the total quiz questions.
    - ⇒ For example: **Question 1 of 10 questions total.**
  - b. The review questions will be posted one at a time in random order.
  - c. Students are to *Read the Review Question* 
    - ⇒ For example: #1 Select the COPD medication that is a Phosphodiesterase Inhibitor

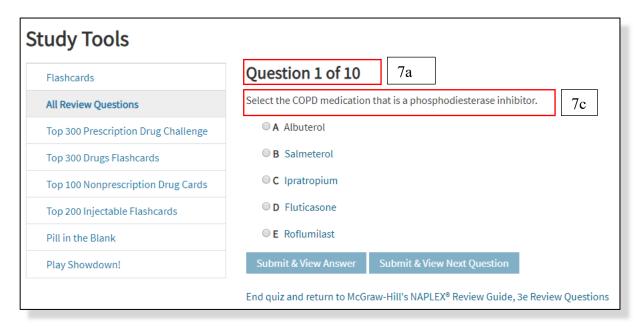

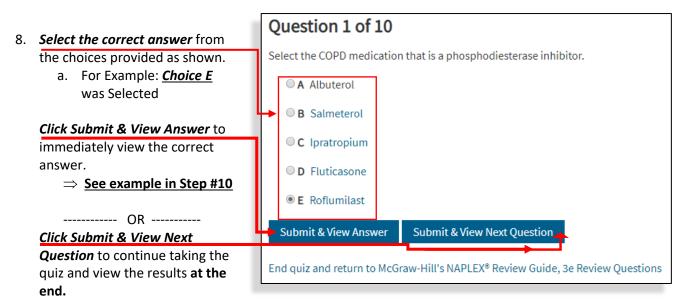

- 9. **Note:** If **Submit & View Answer** was selected, then the correct answer will be displayed immediately.
  - ⇒ An example of the formatted results is shown below.
    - a. **Question 1 of 10** → Current multiple-choice question and answer
    - b. The Correct Answer: E
    - c. Your Selected Answer: E
    - d. Explanation of **Correct** Answer
    - e. Explanations of **Incorrect** Answers
    - f. Percentage of Students/ Users who Answered this review question Correctly
      - i. Example: 93% of students/Users answered this question correctly

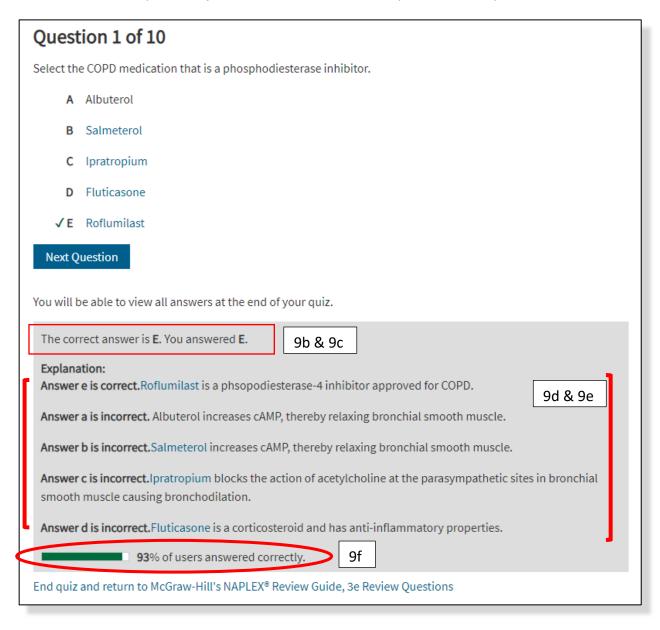

- 10. If the *Submit & View Next Question* button was selected and then the user has chosen to view his/her results after taking the entire quiz.
  - $\Rightarrow$  Example: After taking the entire quiz, the results will be formatted as shown below.
    - a. Question # (13): Correct/Incorrect
    - b. The Correct Answer: E
    - c. Your Selected Answer: D
    - d. Explanation of Correct Answer
    - e. Explanations of Incorrect Answers
    - f. Percentage of Students/ Users who Answered this review question Correctly
      - i. Example: 7% of students/Users answered this question correctly
      - ii. Indicating the difficulty level for students

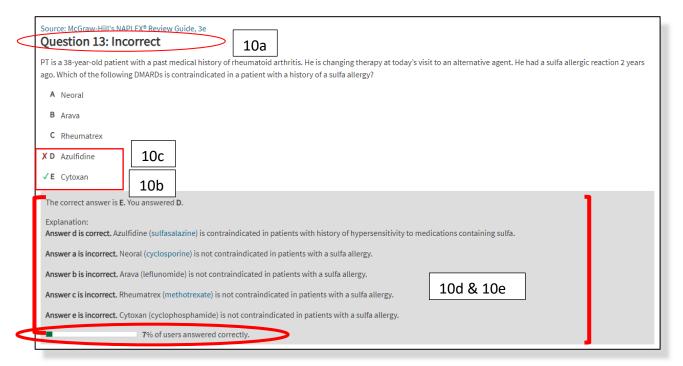

To review questions from previous quiz results: follow steps 11-13.

11. Click **Student/User's Name** at the **top right corner** to access the user's account. On the drop-down menu, click **My Review Questions** to access the previously taken quiz records

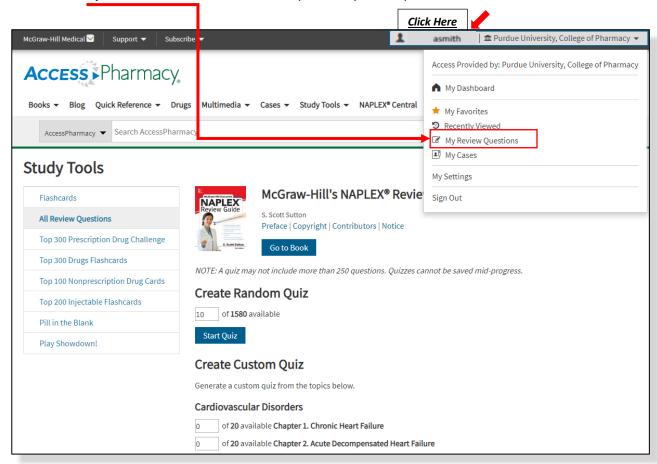

- 12. Under My Review Questions, it will show the following:
  - a. Record of Quizzes taken in AccessPharmacy
  - b. Date and Time each quiz was taken
  - c. Number # of questions of each quiz
  - d. Score received for each quiz
  - ⇒ Click the *desired quiz* to *view* the *results*.
  - > For Example: Click Quiz on the Blue link Quiz on AccessPharmacy took May 01, 2019 08:18 PM
    - # of questions on Quiz: 20 questions
    - Quiz Score: 95%

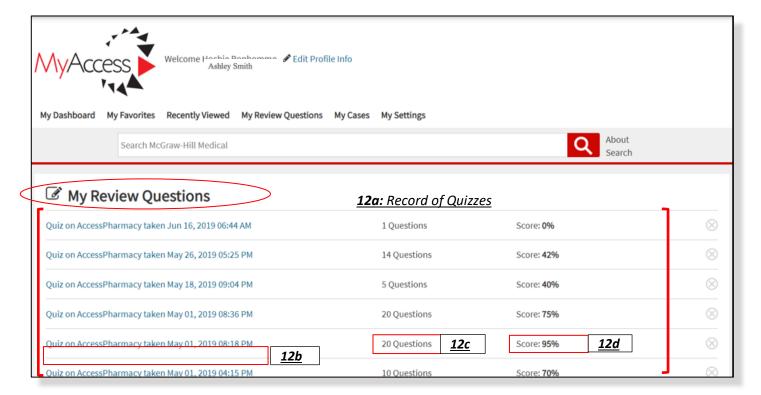

- 13. The Quiz results will be formatted as shown below.
  - a. At the top left corner  $\rightarrow$  Book used for the Quiz
    - ⇒ Example: McGraw-Hill's Naplex Review Guide, 3e
  - b. Quiz RESULTS
  - c. Name of Student
    - ⇒ Example: Ashely Smith
  - d. Student's Score
    - ⇒ Example: Your Score 95%
  - e. **Number # questions** answered correctly out of total questions
    - ⇒ Example: You answered 19 out of 20 questions correctly

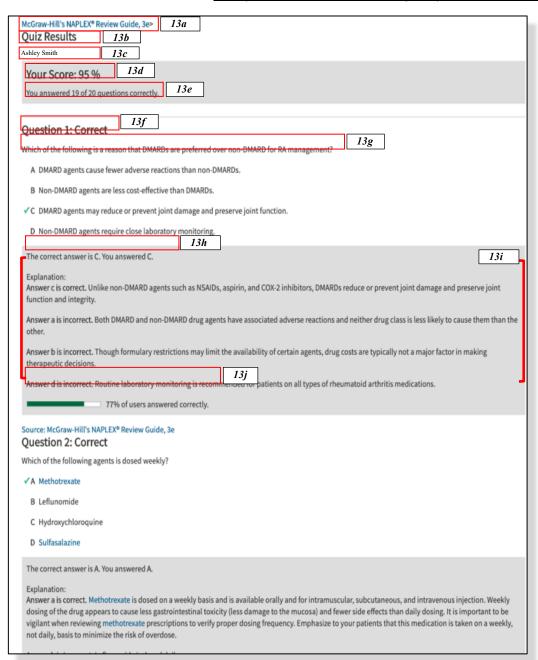

- f. Each question will be marked as Correct/ Incorrect ⇒ Example → Question 1: Correct
- g. The posed question w/ multiple choice answers
- ⇒ Example: Which of the following is a reason that DMARDs are preferred over non-DMARD for RA Management?
- h. The Student's answer w/ correct answer
- ⇒ Example: The
  Correct Answer: C
  ⇒ Example: Your
  Answer: C
- i. A Rationale for both correct and incorrect answers
- j. Percentage of students who answered the question correctly → 77%

#### Part 3: Patient-Focused approach to Creating a Care Plan.

Pharmacotherapy Casebook and Care Plans help students and professionals analyze patient cases that are commonly witness during ambulatory and clinical care settings. There are over 150 cases and care plan that instructors can utilize as a guide for students when working through patient cases. Students can use these practice case as a resource to identify problem areas early and seek further explanation for better understanding.

1. Click the *Cases tab* to view *drop-down menu*.

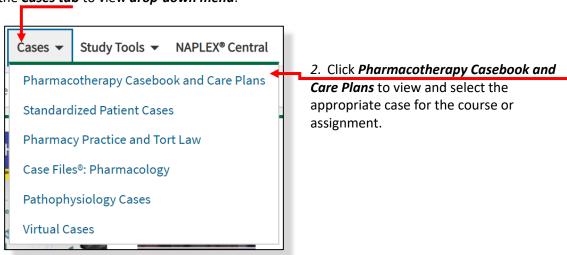

- 3. The Pharmacotherapy Casebook: Cases will be formatted as displayed below.
  - a. Under each broad category, there are subtopic folders
  - b. In each **subtopic** folder, there is a **practice case** for the students to complete

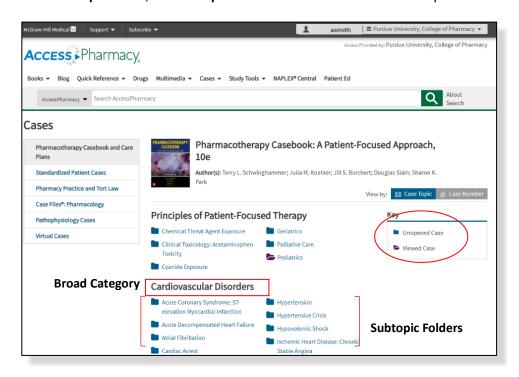

- ⇒ Example Case:
- c. **Broad Category**:

Respiratory Disorder

d. Subtopic Folder: Acute
Asthma

Click the subtopic
Folder → Acute
Asthma Folder
The folder will turn
Purple after it has
been opened.

# **Respiratory Disorders**

- Acute Asthma
- Chronic Asthma
- Chronic Obstructive Pulmonary
  Disease
- Cystic Fibrosis
- Pulmonary Arterial Hypertension

#### **Gastrointestinal Disorders**

- Acute Pancreatitis
- Ascites Management in Portal
  Hypertension and Cirrhosis
- Chronic Pancreatitis
- Constipation
- Crohn Disease
- Diarrhea
- Esophageal Varices
- Gastroesophageal Reflux Disease
- Hepatic Encephalopathy
- Irritable Bowel Syndrome

- Nausea and Vomiting
- NSAID-Induced Ulcer Disease
- Pediatric Gastroenteritis
- Peptic Ulcer Disease
- Stress Ulcer Prophylaxis/Upper Gl Hemorrhage
- Ulcerative Colitis
- Viral Hepatitis A
- Viral Hepatitis B
- Viral Hepatitis C

## **Renal Disorders**

- Acute Kidney Injury
- Drug-Induced Acute Kidney Injury
- Electrolyte Abnormalities in Chronic Kidney Disease
- End-Stage Kidney Disease
- Hypercalcemia of Malignancy

- Hypokalemia and Hypomagnesemia
- Metabolic Acidosis
- Metabolic Alkalosis
- Progressive Renal Disease
- Syndrome of Inappropriate
  Antidiuretic Hormone Release

- 4. In the Acute Asthma Folder, students will find:
  - a. A complete Patient Case for their Acute Asthma Patient
  - b. **Questions** Guide the students through the entire case
  - c. Start a Care Plan Guide the students through creating a care plan

Below is just a snapshot of the case – see <u>Access Pharmacy</u> for the <u>complete Acute Asthma</u> <u>Patient case</u>

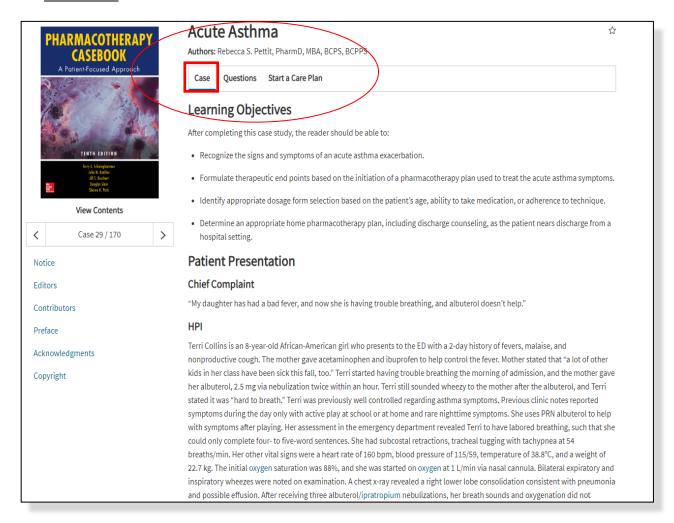

#### 5. After students have read their Patient's Acute Asthma Case:

 $\Rightarrow$  Click **Questions** to begin answering questions that will help guide each student through the patient case.

a. **Questions Tab** addresses the following areas listed below:

i. Problem Identification

ii. Desired Outcome

iii. Therapeutic Alternatives

iv. Optimal Plan

v. Clinical Course

vi. Outcome evaluation

vii. Patient Education

viii. Follow-up questions

ix. Self-Study Assignments

b. Click in the boxes under each case-directed question to Insert the answers.

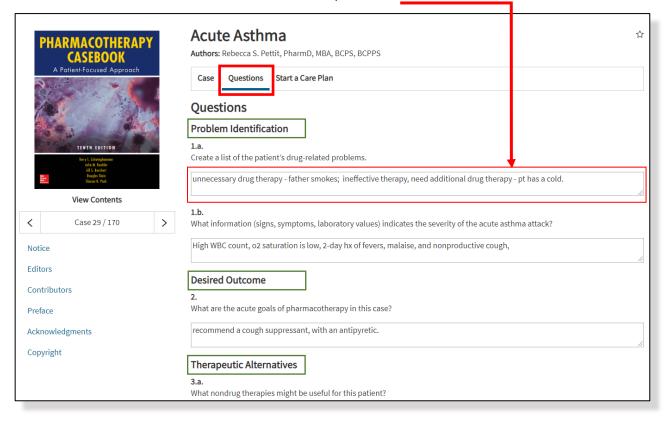

- 6. After completing the case-directed questions:
  - ⇒ Complete the self-study Assignment Questions
  - ⇒ Scroll to the Very *Bottom of the page* ⇒ Click *Save Answers*

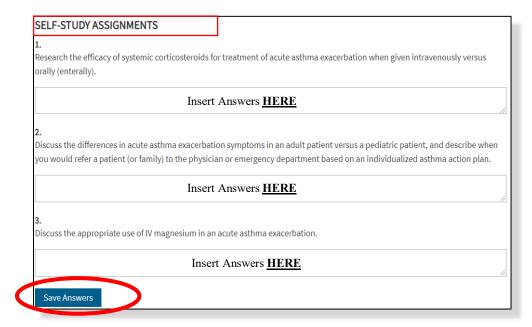

- 7. The boxes containing the students' answers will reflect a *grayish color* indicating that the *responses* have been *saved*.
  - ⇒ Scroll to the Very **Bottom of the page**
  - ⇒ Click *Email Answers* to email the case answers to yourself, professor, or desired recipient.

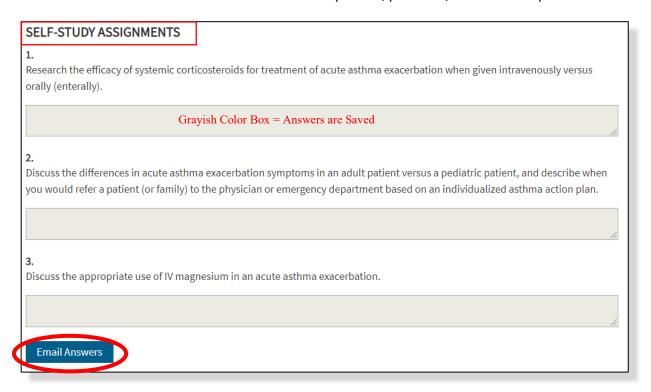

- 8. Next, an *Email Box* will pop up:
  - ⇒ Insert the desired *recipients' email address*
  - ⇒ Insert the *Subject Title*
  - ⇒ Insert an *Optional Message* for the desired recipient

Click **Send Email** to send a pdf version of the complete case questions.

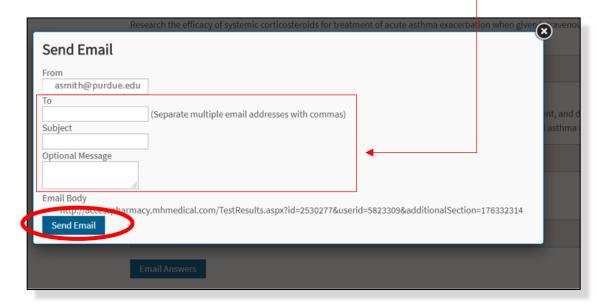

- 9. Once the Case Questions are completed:
  - ⇒ Click **Start a Care Plan** → It will display as shown below The Care Plan creates a table including the categories listed below:

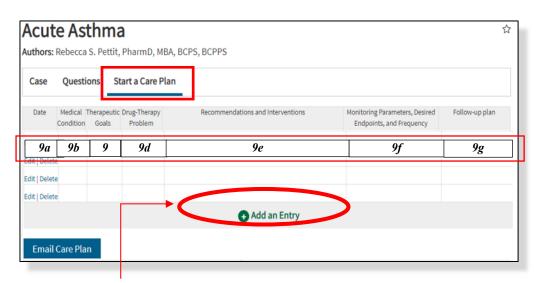

- a. Date
- b. Medical Condition
- c. Therapeutic Goals
- d. Drug-Therapy Problem
- e. Recommendation and Interventions
- f. Monitoring Parameters, Desired Endpoints, Frequency
- g. Follow-up Plan

⇒ Click *Add Entry* to begin *creating a care plan* by answering <u>questions per each Medical</u> <u>Condition</u> that was <u>previously identified</u> in the <u>Case Questions Tab.</u>

10. The *questions to Start a Care Plan* is displayed in the format below. <u>Fill in all of the boxes</u> with the information collected from the previously completed case questions.

An example of the Acute Asthma Care plan is shown below.

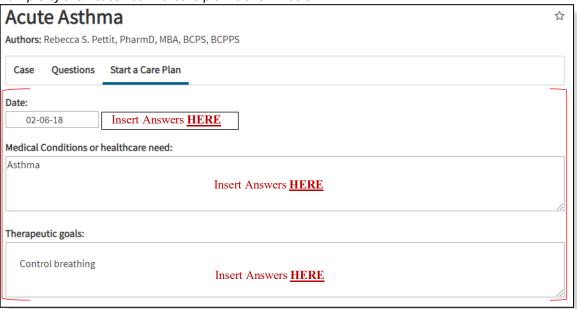

- 11. After completing each box with the correct answers:
  - ⇒ Scroll to the very **bottom of the page**
  - ⇒ Click Save Care Plan

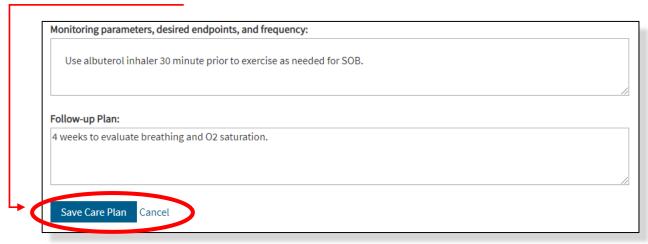

- 12. Click *Add an Entry* to add an additional entry to the care plan for another medical condition.
  - ⇒ For Example: an additional entry was added for the patient's **Medical Condition: Cold**
- 13. Click *Edit* to make changes to care plan for desired medical conditions
- 14. Click **Delete** to remove unnecessary care plan entry
- 15. Click Email Care Plan to email completed care plan to oneself, professor, or desired recipient
- 16. Repeat Step 8 when the email box pops up

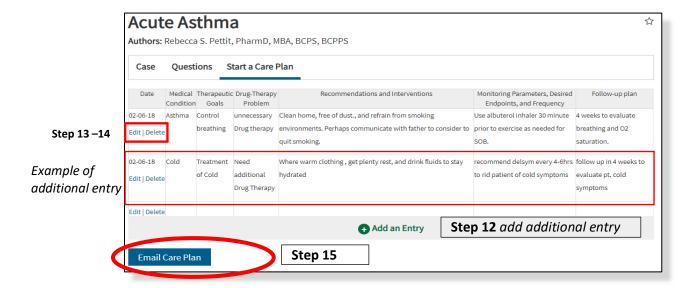

- 17. After responses has been emailed, copy and paste the URL noted in the email to the search bar using the desired web browser to access each document.
- 18. See Appendices to a view an example snapshot of the emailed responses.
  - a. Appendix A: Acute Asthma Patient Case Responses
  - b. Appendix B: Acute Asthma Patient Focused Care Plan

## Appendix A: Acute Asthma Patient Case Responses (Snapshot of 1st page)

**URL:**http://accesspharmacy.mhmedical.com/TestResults.aspx?id=2630098&userid=5823309&additionalSection=176332362

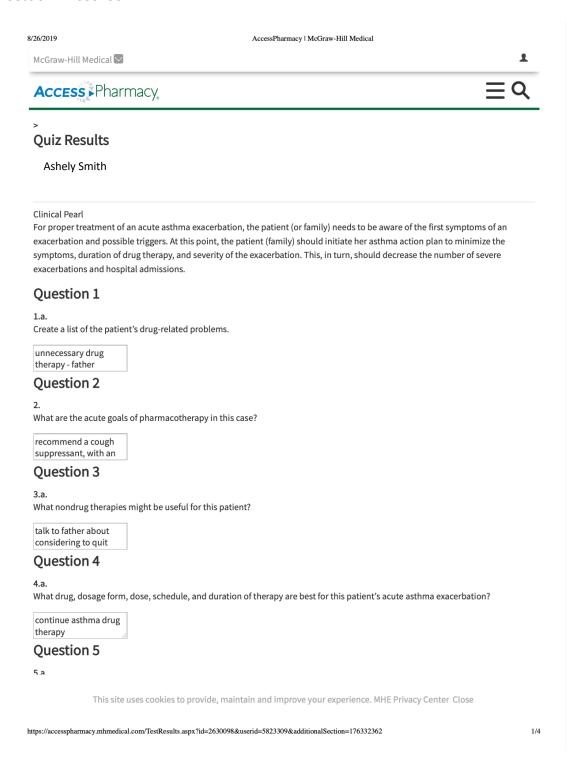

### Appendix B: Appendix B: Acute Asthma Patient Focused Care Plan

**URL:**http://accesspharmacy.mhmedical.com/CarePlanEmail.aspx?userID=620078&topSectionID=176332313

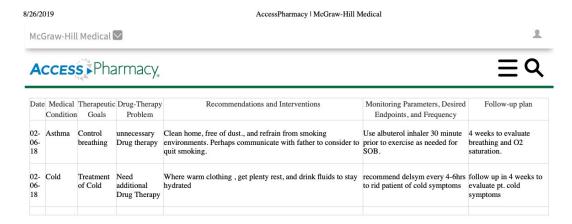

Copyright © McGraw-Hill Education
All rights reserved.
Your IP address is 98.223.102.241
Terms of Use • Privacy Policy • Notice • Accessibility.

This site uses cookies to provide, maintain and improve your experience. MHE Privacy Center Close

#### **References:**

Regenstrief.org. https://www.regenstrief.org/wp-content/uploads/2016/07/purduepharm.png. Published 2019. Accessed June 16, 2019.

AccessPharmacy – Pharmacy Educational Resource. Mhmedical.com. https://accesspharmacy.mhmedical.com/. Published 2019. Accessed June 16, 2019.

About.Mhmedical.com. https://accesspharmacy.mhmedical.com/ss/about.aspx. Published 2019. Accessed June 21, 2019.